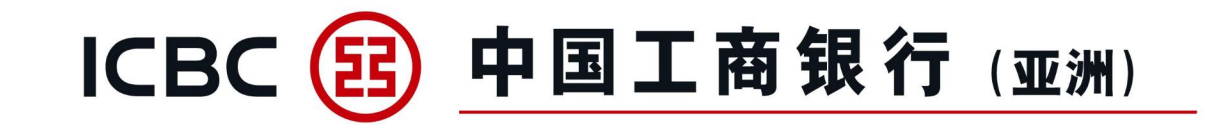

## 企業網上銀行 本地支薪新模版下載指引

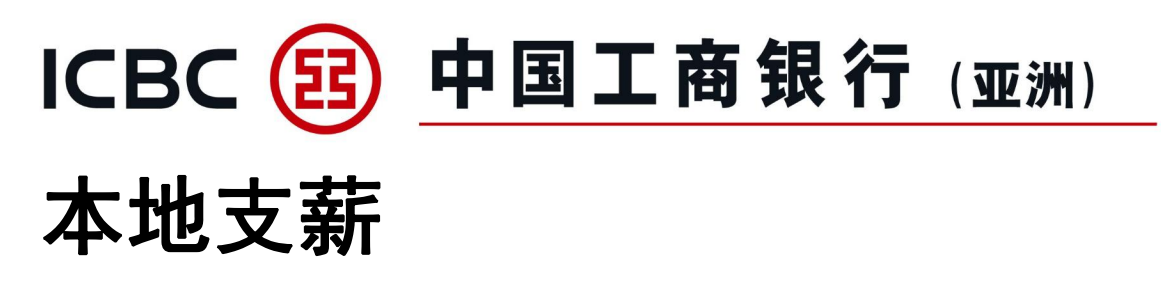

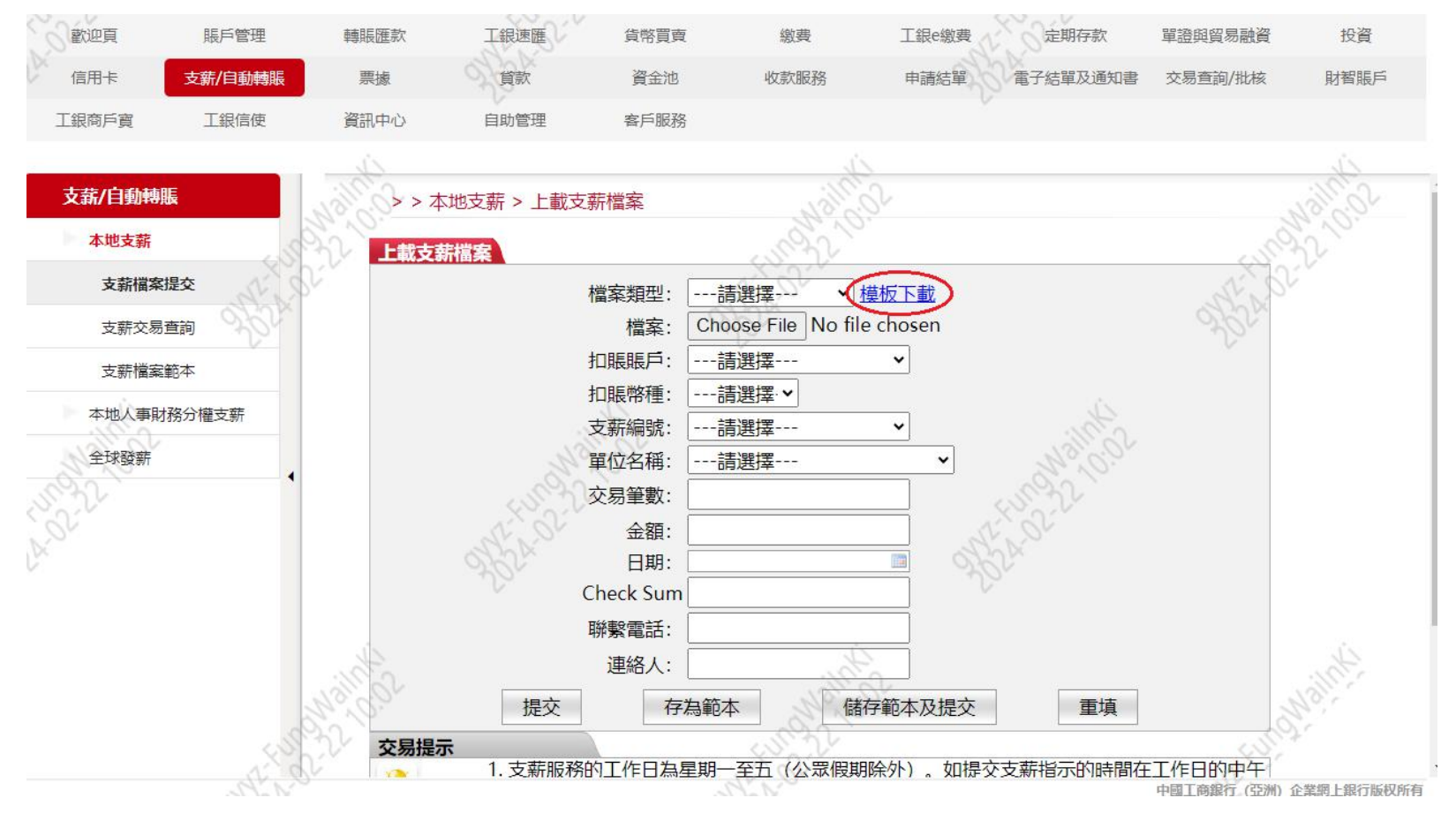

步驟: (1)以提交人身份登入企網 (2)點擊 "支薪/自動轉賬" (3)點擊 "支薪檔案提交" (4)點擊頁面上的 "模板下載" 連結下載

## ICBC(B)中国工商银行(亚洲) 本地人事財務分權支薪

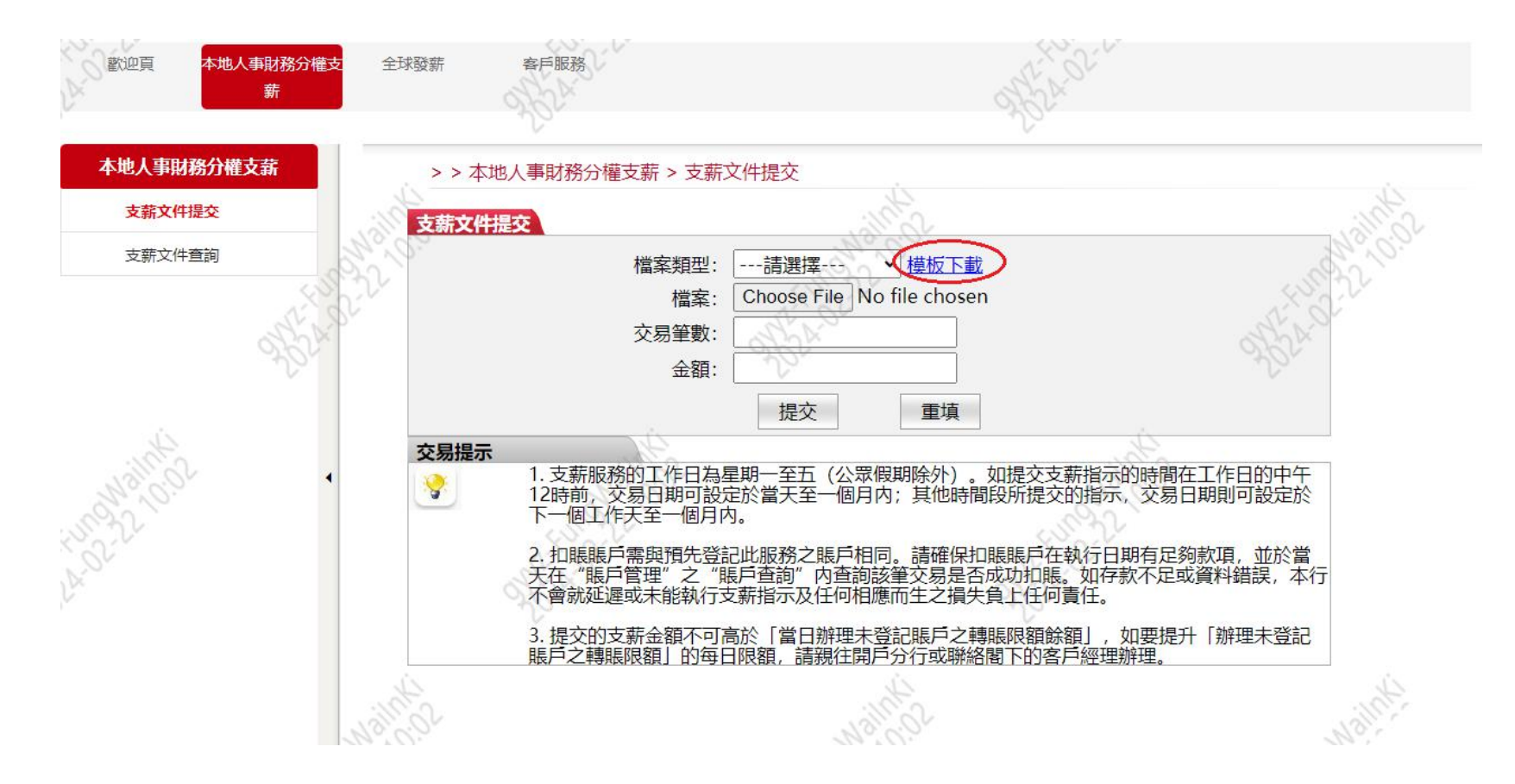

步驟: (1)以人事提交人身份登入企網 (2)點擊 "本地人事財務分權支 **薪"** (3)點擊 "支薪文件提交" (4)點擊頁面上的 "模板下載"

連結下載